## Benefits of AZTaxes for Business Taxpayers

- 1. Ability to file your TPT return for FREE online.
- 2. File early. Pay later with scheduled payments online. No need for paper checks.
- 3. Access to view E-filed TPT return and payment history and status starting with your first E-filed return.
- 4. Ability to Bulk File your TPT return through a third party software vendor. (Fees may apply)
- 5. Ability to update your business account information, such as add a location, update mailing address, or add a city.
- 6. Functionality to renew your TPT license online.
- 7. Assign delegate access, such as CPA, to file or pay your TPT electronically for the business.
- 8. Ability to pay with an e-check or credit card. (Fees apply with credit card)
- 9. Reduced errors with automatic calculations. Input the figures and AZTaxes does the rest.
- 10. Ability to register your bank account information for future use with ACH Debit.

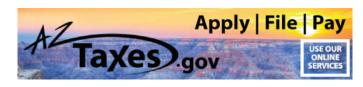

# Easier filing. Faster processing. And it's the law.\*

\*Businesses with more than one physical location in Arizona are required by law to file TPT returns online.

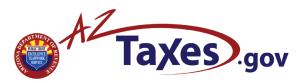

# Online tax filing & account access

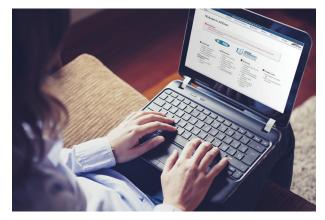

Our online services for businesses are faster, easier and more cost effective than mailing a paper form, with less chance for errors.

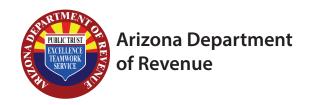

# **Contact Information:**

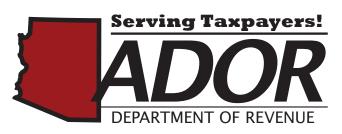

AZTaxes.gov Local: (602) 255-3381 Toll-free: (800) 352-4090

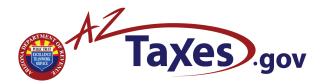

## What is AZTaxes?

AZTaxes.gov is a free web-based system that allows you (the taxpayer) to electronically file your transaction privilege tax (TPT) returns for your business. It also provides enhanced features that allow you to access your accounts to obtain information.

AZTaxes.gov also allows you to grant access to your accounts to other persons, such as employees, payroll providers or your tax preparer.

AZTaxes.gov provides this access on a secure basis from your computer 24 hours a day/7 days a week.

#### **Benefits include:**

- Greater customer convenience
- Automatic linking of tax rates and codes
- Auto-calculate tax returns
- Receive online confirmation when returns are filed
- View and save or print a copy of filed returns

## What Can I Do on AZTaxes?

### **Business Users**

- Register for an AZTaxes Account
- Verify a TPT license
- Make payments
- Cancel a online payment
- Apply for a new TPT license
- Electronically file and pay TPT returns
- Access account information
- Find correct TPT rate per county and city with the AZ Tax Rate Look Up tool
- View previously filed returns
- Make free Automated Clearing House
  (ACH) Debit payments
- Grant or remove access to accounts
- View tutorials
- Bulk file and pay withholding returns
- View due date calendar
- View business tax description codes

...And much more!

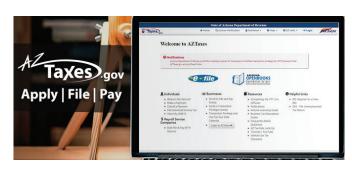

# Where Do I Begin Filing & Paying TPT?

#### **Register An Account:**

- 1. Click on "Enroll to File and Pay Online" under Businesses.
- 2. Read the information listed on the User Account Registration Welcome page and click "Continue".
- 3. Complete the required fields annotated with a red asterisk.
- 4. Read the Terms of Use policy and check the acceptance box and click "Register".
- 5. You will receive two emails from noreply@azdor.gov. The first e-mail will contain your username, and the second will provide a temporary password. If you do not find these emails in your inbox, please check your spam folder. This password expires after 24 hours.

#### Setup Your E-Signature PIN:

- 1. Log into AZTaxes.gov using the username and temporary password provided in the email.
- 2. Change your temporary password to a password of your choice. The password must contain at least one number, one letter, one special character and must be 8 to 16 characters long.
- 3. After logging in using your personal password, you will be asked to answer four security questions. Make sure you remember your answers or write them down as you will not be able to recall them at a later date. Then click on "Submit Answers".
- 4. Create a self-selected E-Signature personal identification number (PIN.) Your PIN is required to electronically sign your applications and/or returns. Your PIN must be 6 to 10 digits.
- 5. Read the Terms of Use policy and check the acceptance box. Then click on "Save E-Signature PIN".